## **Student Access to PowerSchool (HomeBase)**

Do not use the app (it is not supported by Wake County Schools). If you use your phone, open a browser window and follow the steps below. It is best to try it on a desktop/laptop.

## -Go to **WakeID**

-Directly by entering: **[https://wakeid.wcpss.net](https://wakeid.wcpss.net/)**

-Or click on the **WakeID** link on Pine Hollow's website:

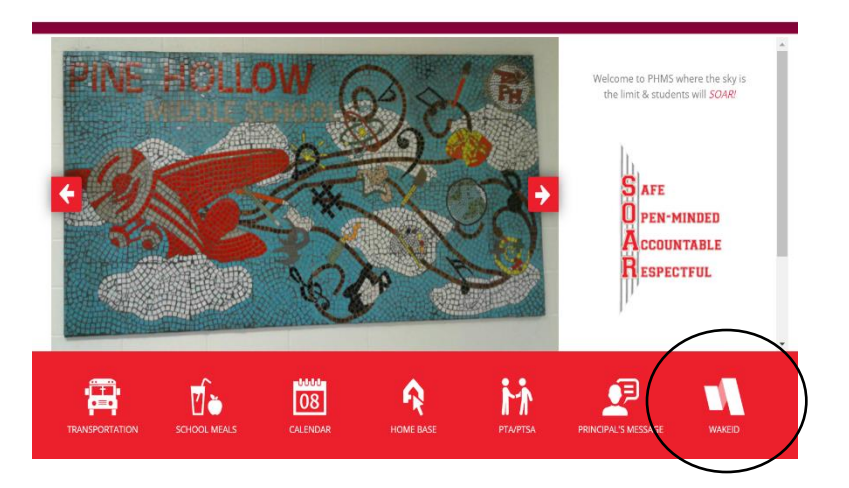

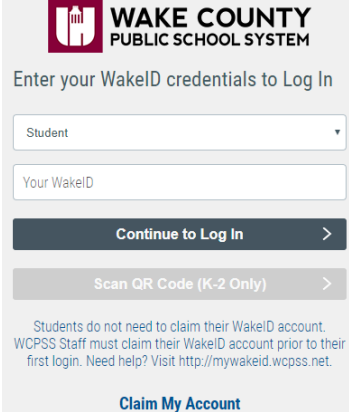

Select Student from the dropdown box, and then enter your WakeID username. It is typically your first and middle initials and your last name. However, it may have a number after your last name. If you are unsure of your WakeID, you can ask any of your teachers or email your counselor:

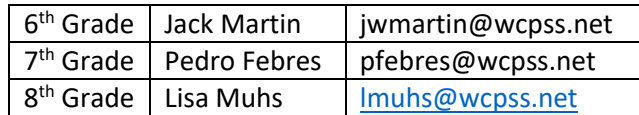

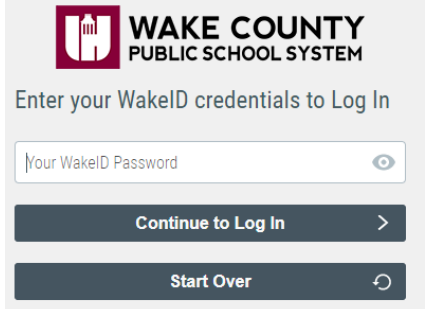

Then enter your password.

If this is your first time logging on to WakeID, your password will be your ID number. The system will then prompt you to create a new password.

If you need your WakeID password reset, please email your counselor

Then you will click on the **NCEdCloud** (HomeBase) icon.

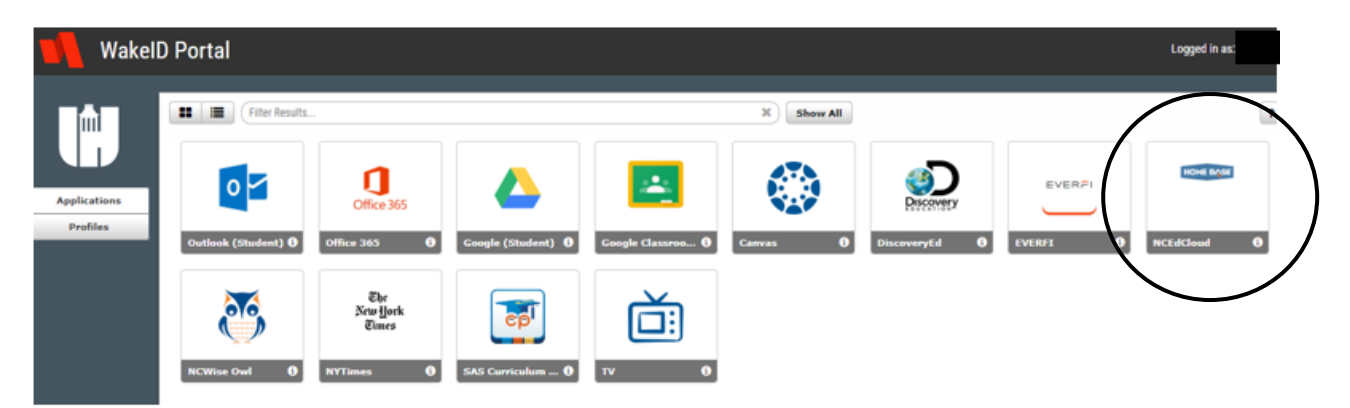

Then you will enter your student ID number (what you use for lunch and to log into the computers) in the username box on this screen:

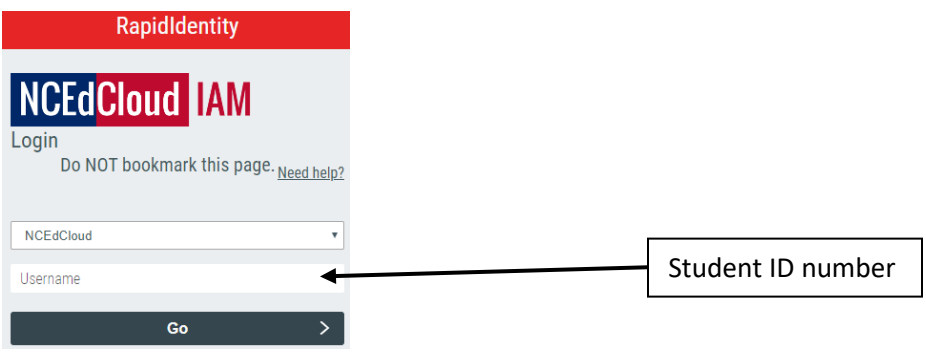

Next you will click on the **PowerSchool Student** icon.

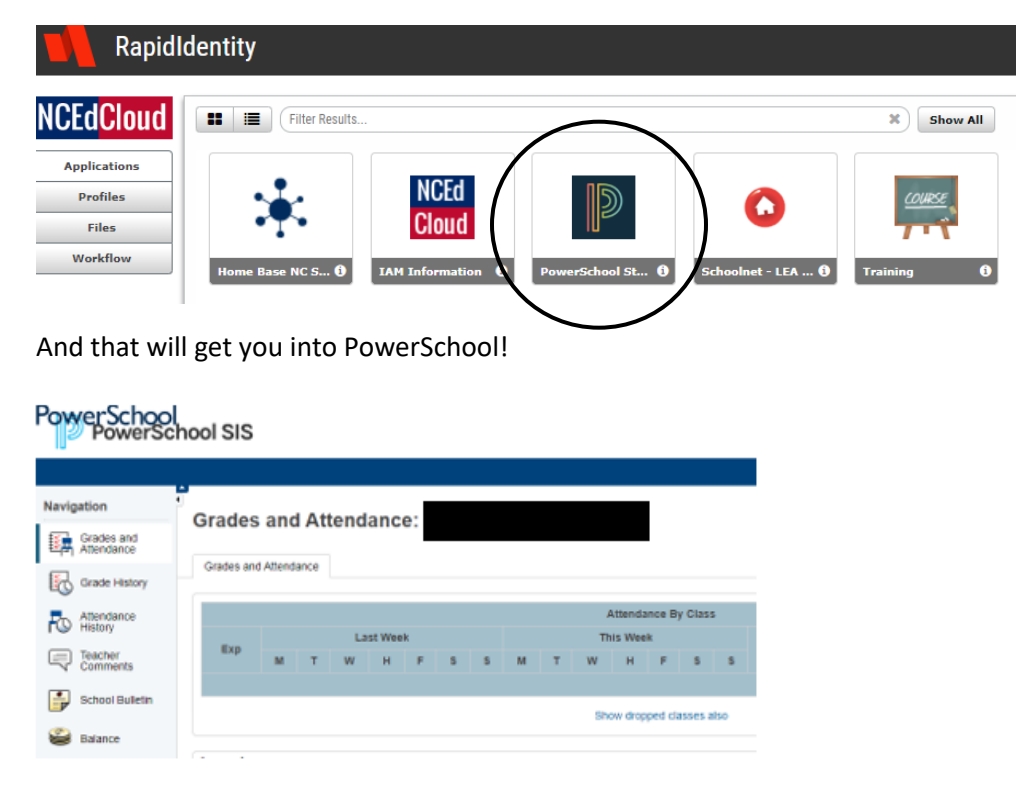